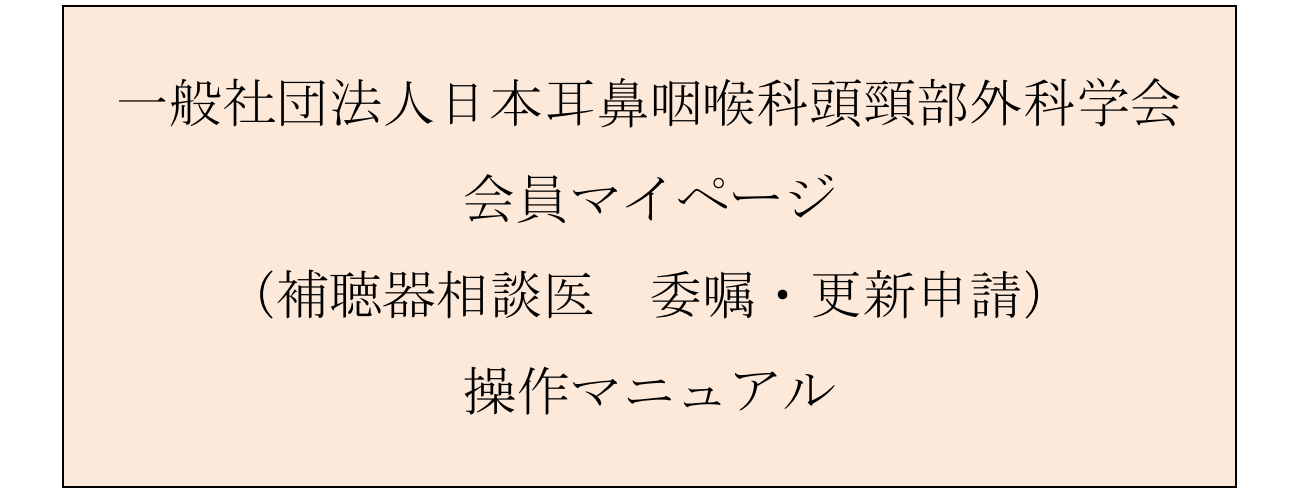

問合せ窓口 京葉コンピューターサービス株式会社 運用部 サポート時間:弊社営業日 (平日) 10:00~18:00 問合せ E-MAIL : hdc@kcs-grp.co.jp 問合せ TEL : 043-216-2555

## 目次

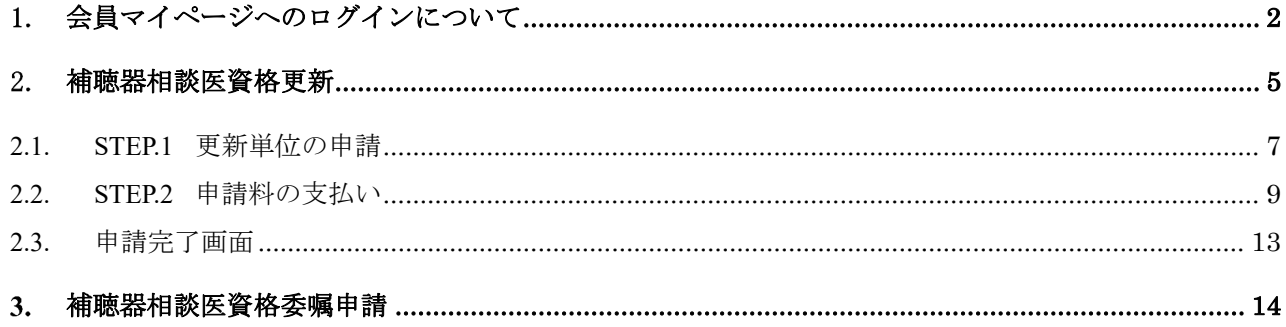

# 1. 会員マイページへのログインについて

#### 【概要】

日本耳鼻咽喉科学会ホームページ http://www.jibika.or.jp/ より、「会員・医療関係者のみなさ ま」に移動していただき、上部にあるメニューの中の「会員マイページ」をクリックください。

【画面説明】

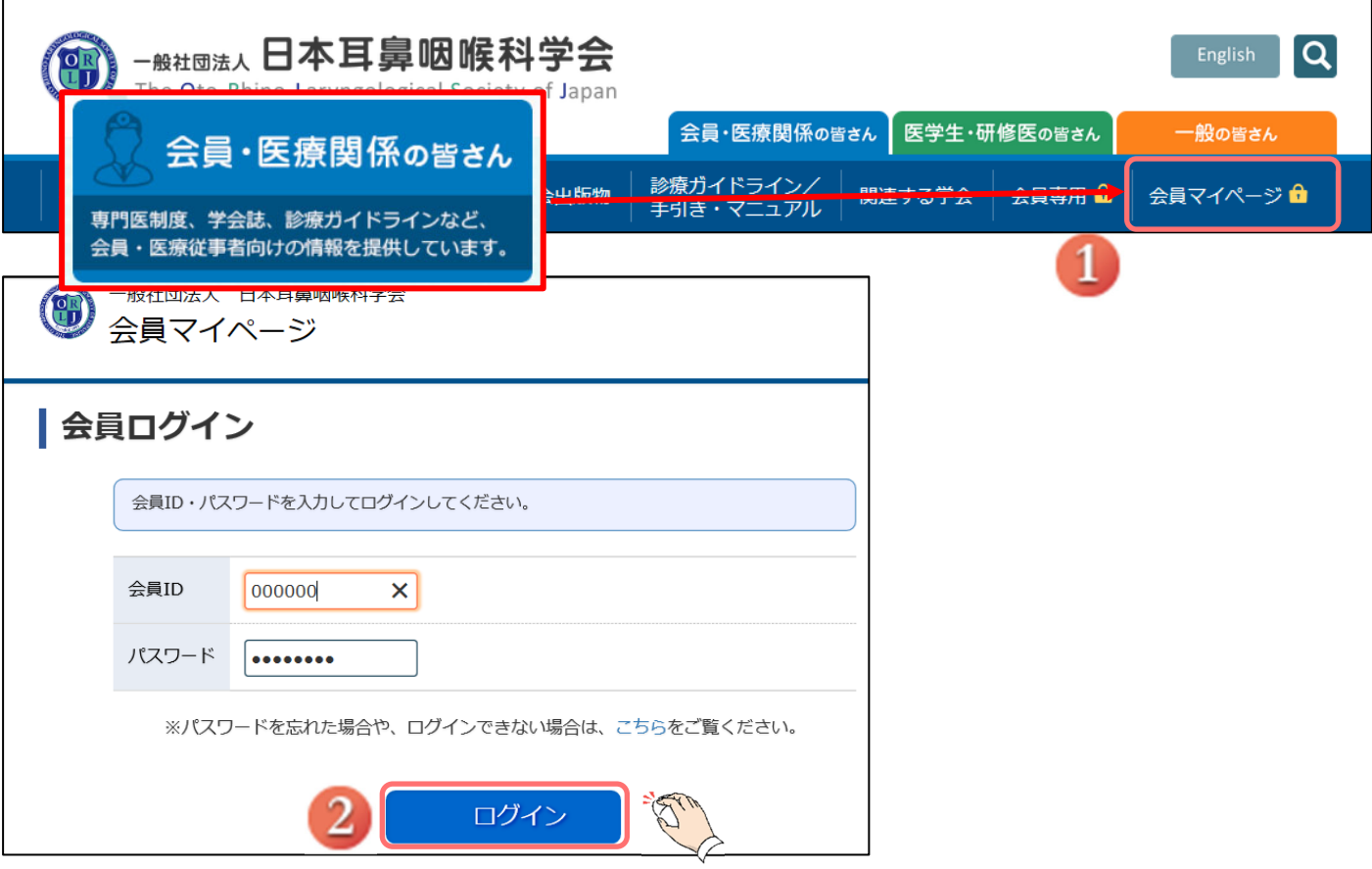

- ① 「会員マイページ」をクリックしてください
- ② 会員 ID とパスワードを入力後、「ログイン」をクリックしてください。

### 【概要】

利用規約を表示して、ログインを続けます。(初回ログイン時のみ)

【画面説明】

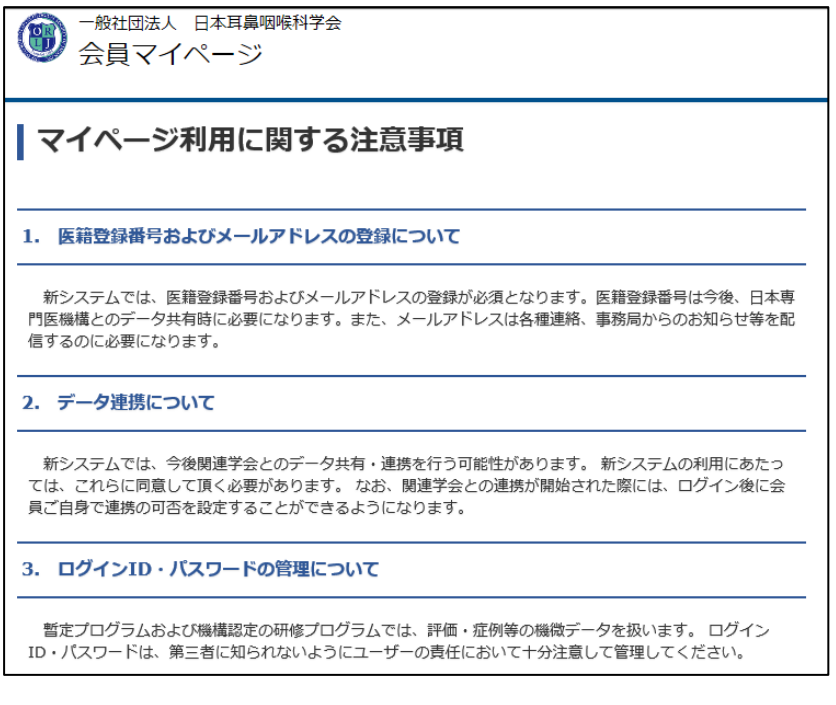

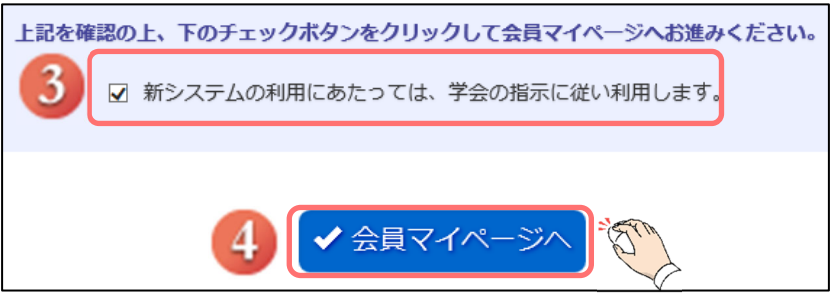

③ 「新システムの利用にあたっては、学会の指示に従い利用ください。」をクリックし、 チェックボックスにチェックをしてください。

④ 「会員マイページへ」をクリックしてください。

【画面説明】

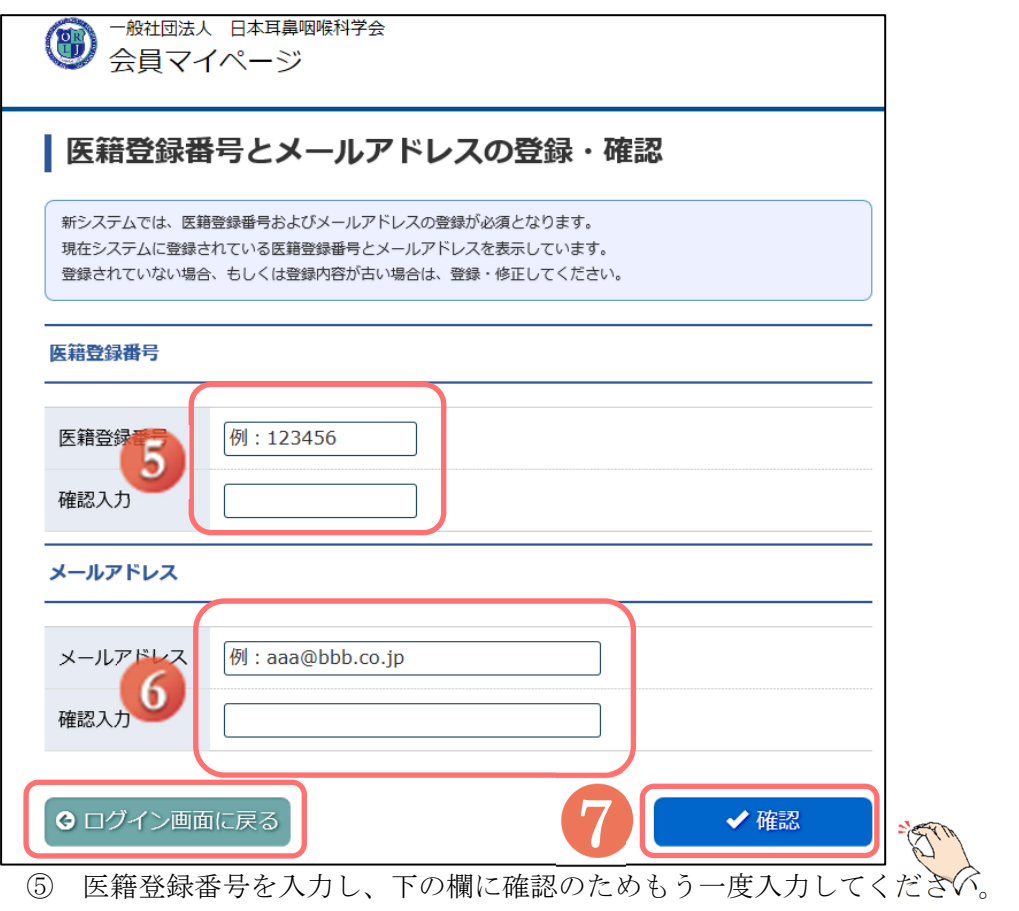

⑥ メールアドレスを入力し、下の欄に確認のためもう一度入力してください。

⑦ 「確認」をクリックした後、会員マイページ画面に進みます。

ログイン画面に戻る際には、「ログイン画面に戻る」をクリックします。

# 補聴器相談医資格更新

【概要】

補聴器相談医資格の更新をシステム上で行う方法につきまして、ご案内いたします。 申請期間に入りますと、「システムからのお知らせ」および「資格情報メニュー」に「補聴器相談医 更新申請」ボタンが表示されます。更新申請は、補聴器相談医の有効期限内でも専門医資格の更新対 象の会員様に表示され、前倒し更新を申請することができます。

補聴器相談医資格を保有されていない会員様は、更新の代わりに「補聴器相談医委嘱申請」ボタンが 表示されます。

【画面説明】

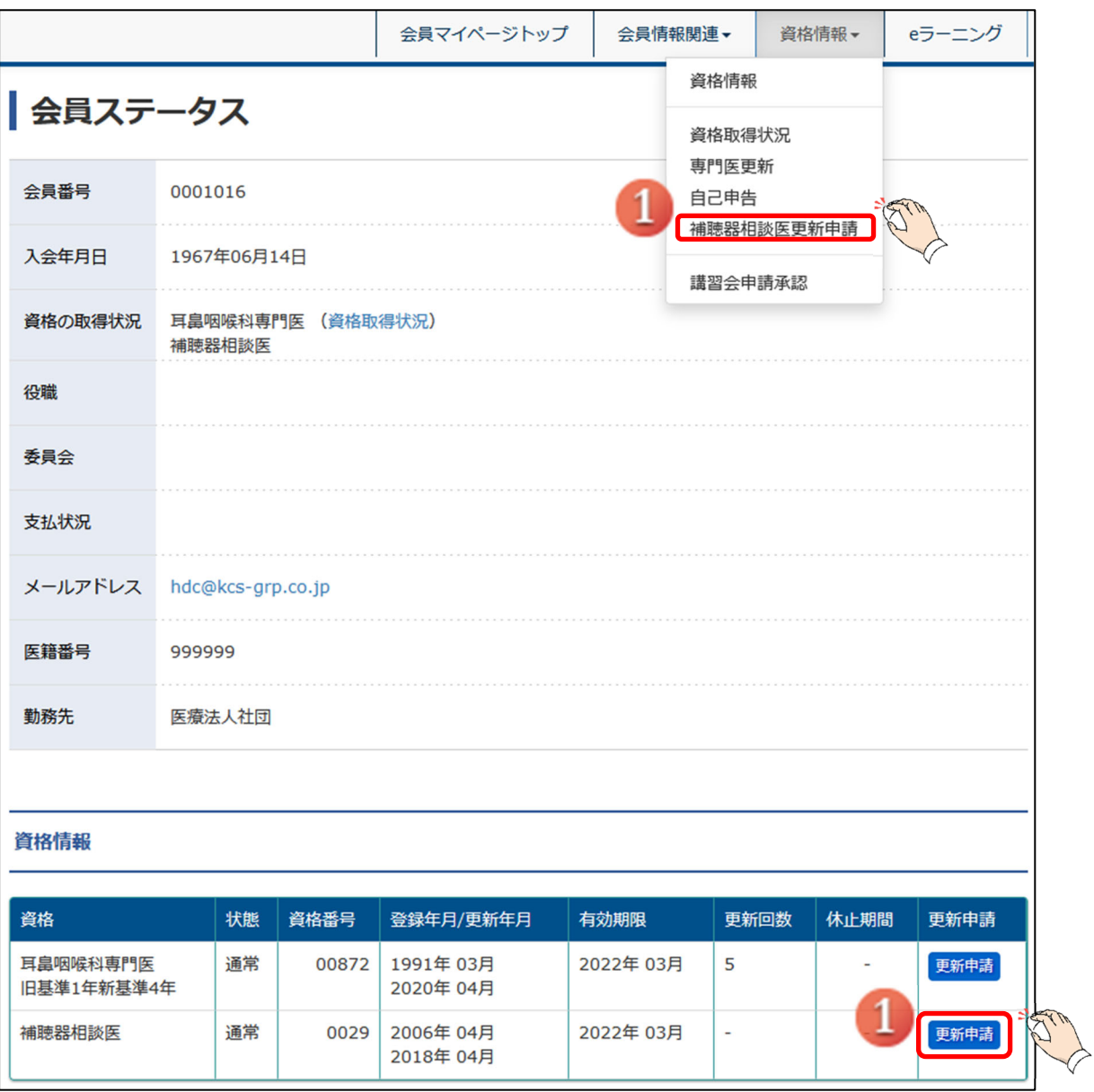

- ① 会員マイページにログイン後、以下のいずれかをクリックして進めてください。
	- マイページトップ画面の「システムからのお知らせ」
	- 資格情報メニューの「更新申請」または「委嘱申請」

更新申請画面が表示されます。

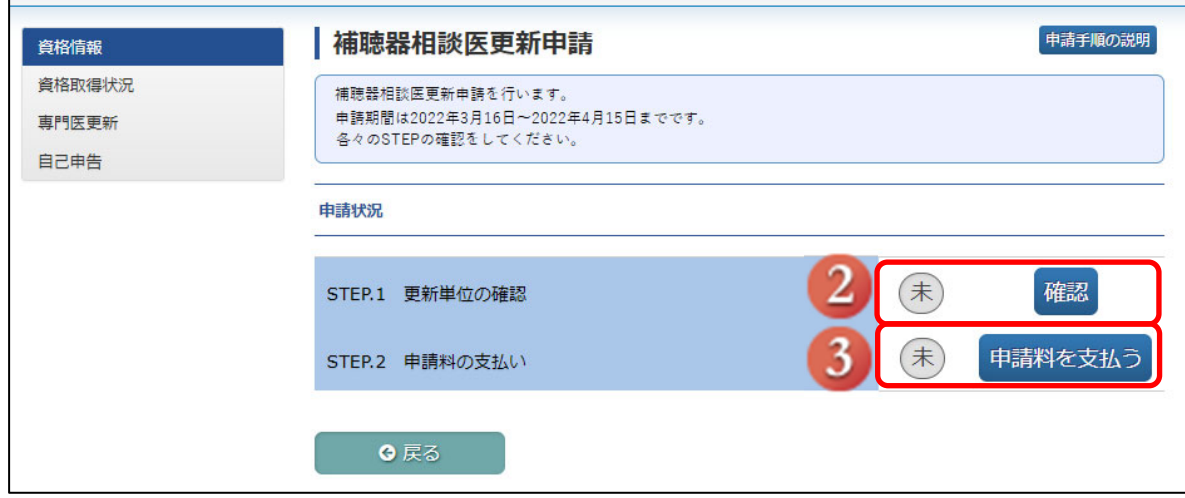

【補聴器相談医更新申請ページ案内】

STEP1: 更新単位の確認 ⇒ STEP2: 申請料の支払いの手順で申請手続きを行います。 全 STEP で「済」になりましたら更新手続き完了です。

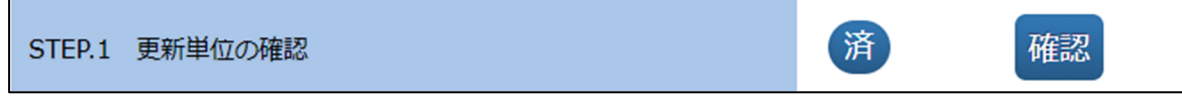

次ページ以降は STEP ごとの案内となります。

## 2.1. STEP.1 更新単位の申請

【概要】

「STEP.1 更新単位の確認」についてご案内いたします。

【画面説明】

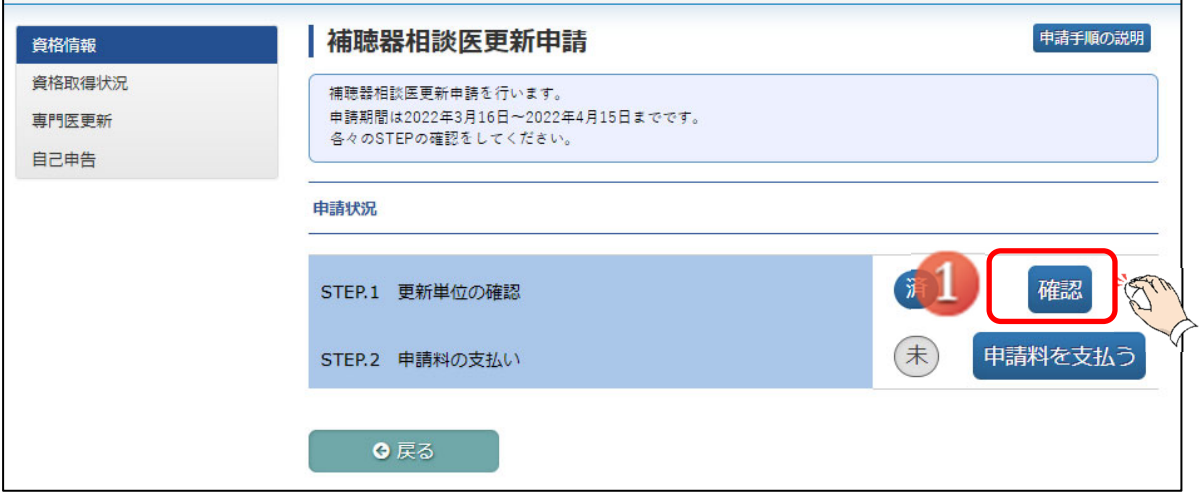

① 補聴器相談医更新申請ページ内「STEP.1 更新単位の確認」の「確認」をクリック してください。

【画面説明】

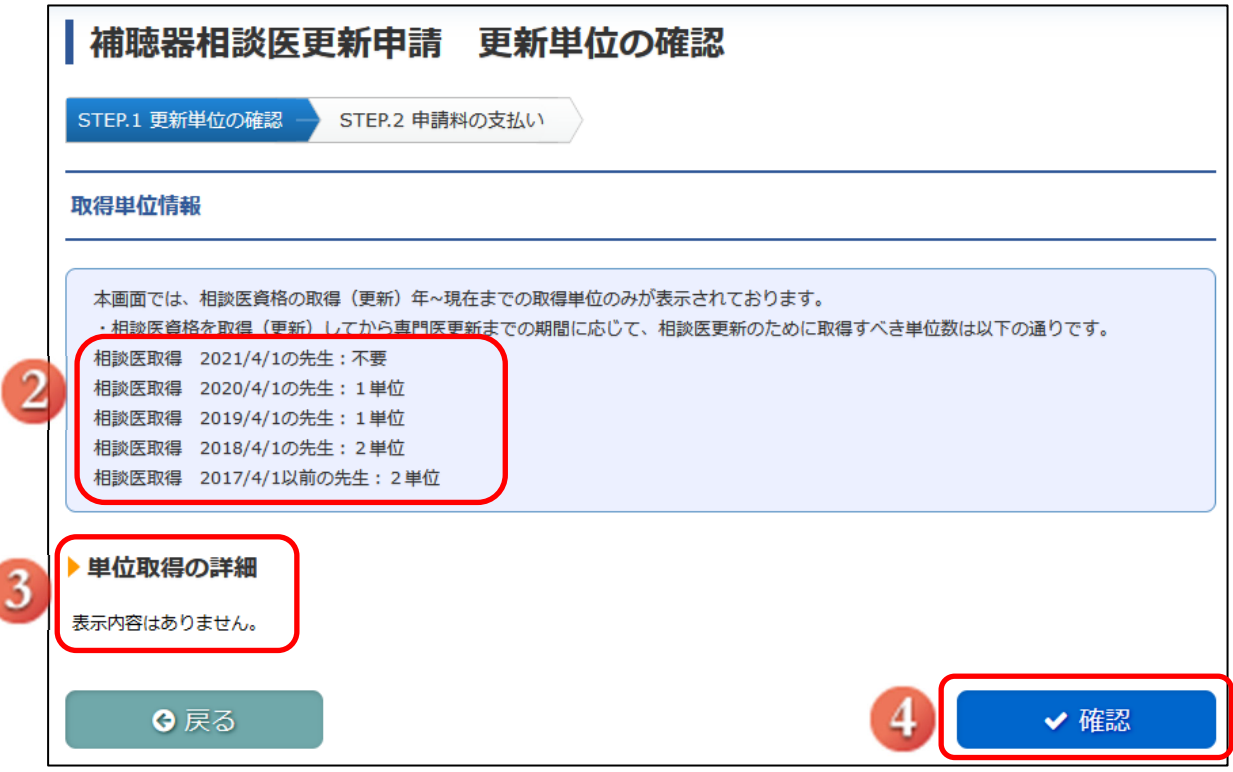

<日本耳鼻咽喉科頭頸部外科学会マイページ(補聴器相談医更新申請) 操作マニュアル>

② 前回更新年からの経過年数で、必要な単位の数が異なります。

③ 前回更新年からの補聴器相談医資格に有効な取得済み単位が表示されます。

④ 「確認」をクリックしてください。

※単位不足の場合は、④の確認ボタンをクリック出来ませんので、ご注意ください。

【画面説明】

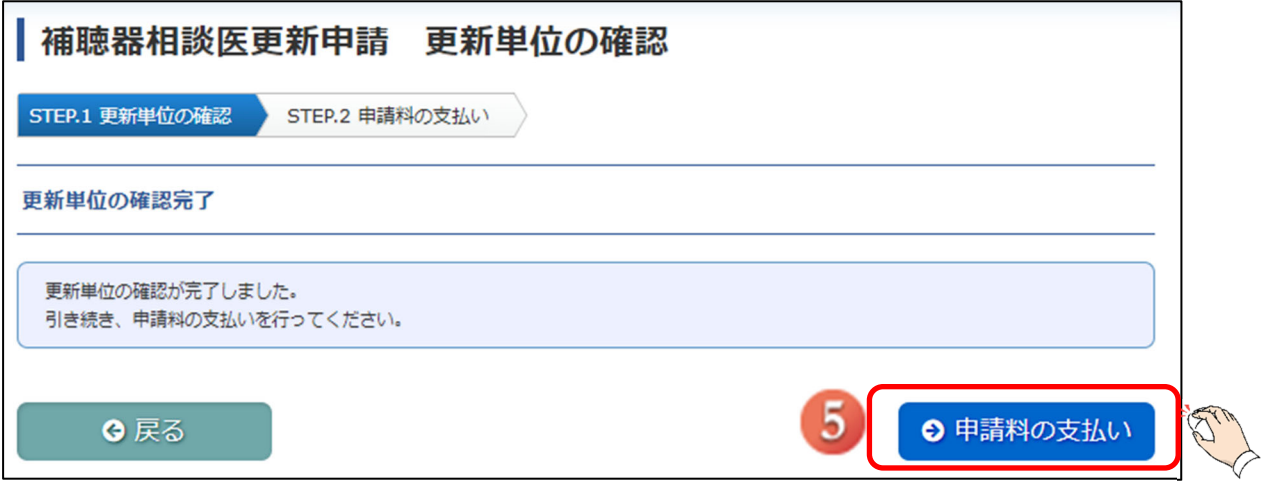

⑤ 引き続き STEP2の支払いを行う場合は、「申請料の支払い」をクリックしてください。

#### 2.2. STEP.2 申請料の支払い

【概要】

「STEP.2 申請料の支払い」についてご案内いたします。

【画面説明】

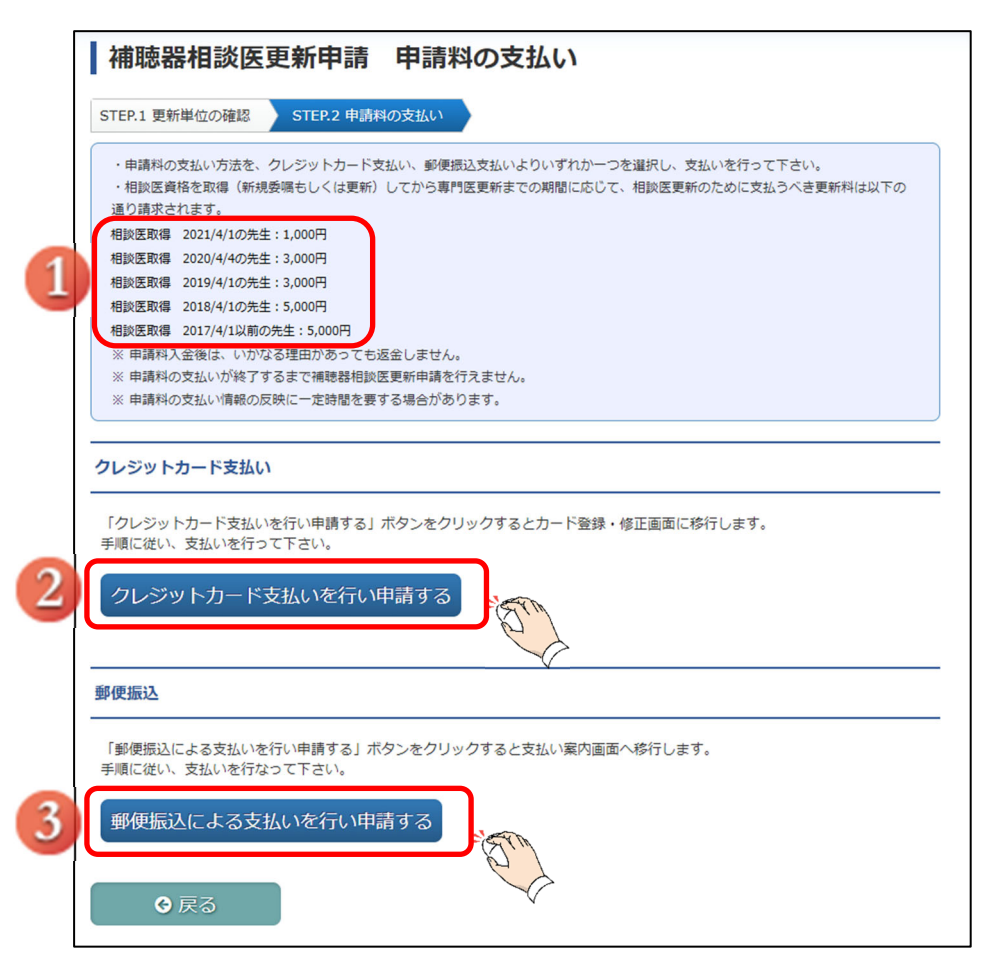

支払いは、クレジットカード、郵便振込からお選びいただけます。

① 前回更新年からの経過年数により、更新に必要な金額が異なります。

② クレジットカードによる支払いをご希望の場合、「クレジットカード支払いを行い申請する」をクリ ックし、クレジットカード情報を入力する画面へお進みください。

③ 郵便振込をご希望の場合、「郵便振込による支払いを行い申請する」をクリックし 口座情報を確認し、お振込みを行ってください。 ※振替用紙は郵送いたしません。 ※振込手数料は申請者様のご負担となります。 ※振込みの際は、必ず、振込依頼人名欄に更新者の氏名、会員番号を記載してください。 (ご所属機関等、個人口座以外からのお振込みの場合で振込依頼人が不明となることが 多くあるため。)

【申請料の支払い (クレジットカード支払い) 画面説明】

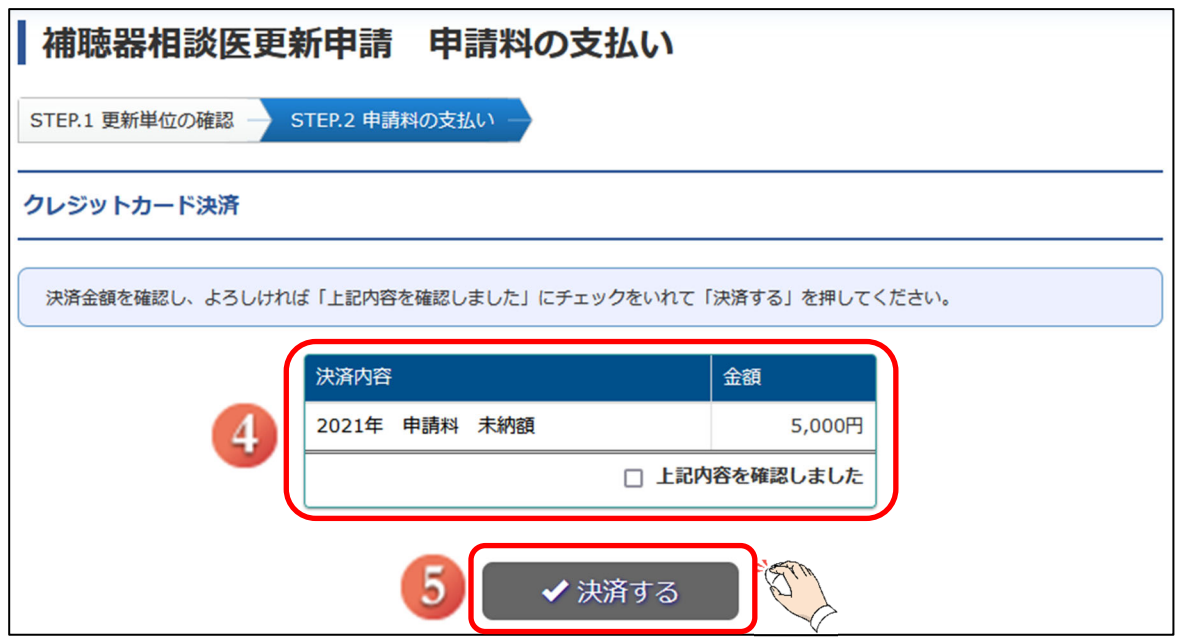

④ 支払金額を確認し、「上記内容を確認しました」のチェックボックスにチェックをしてください。

⑤ 入力後、「決済する」をクリックしてください。

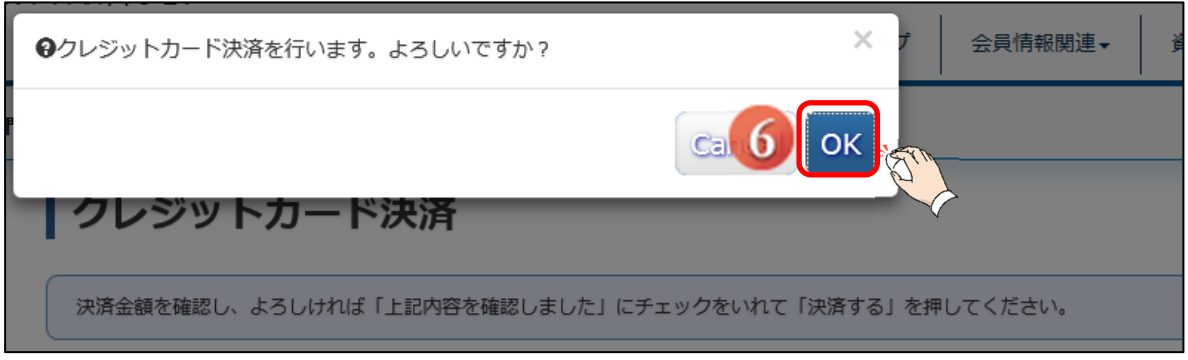

⑥ 既にクレジットカード情報が「クレジットカード決済(自動)」で設定されている場合は、 確認のポップアップが表示され、「OK」をクリックすることで決済が行われます。 ※「クレジットカード決済(手動)」設定されている場合は、入力を要求されます。 ※設定の確認は、「会員情報関連」メニューから、「支払状況/決済方法設定」をご覧ください。 確認画面から設定変更を行えます。

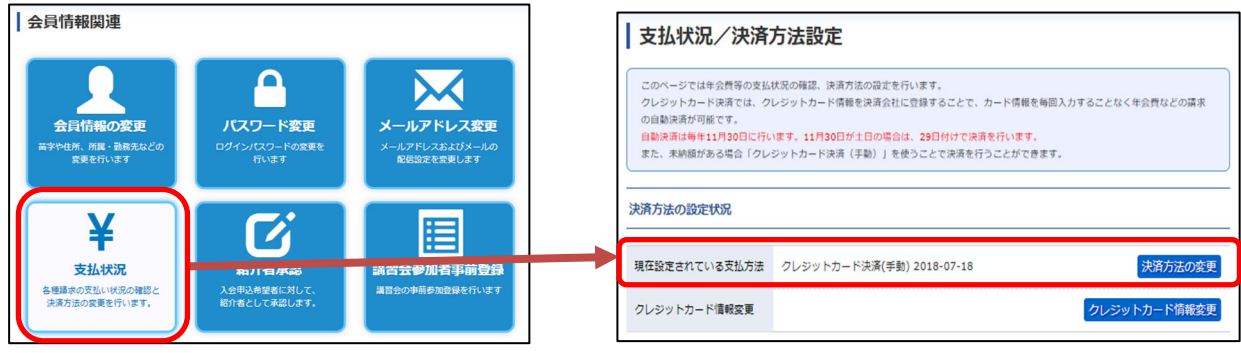

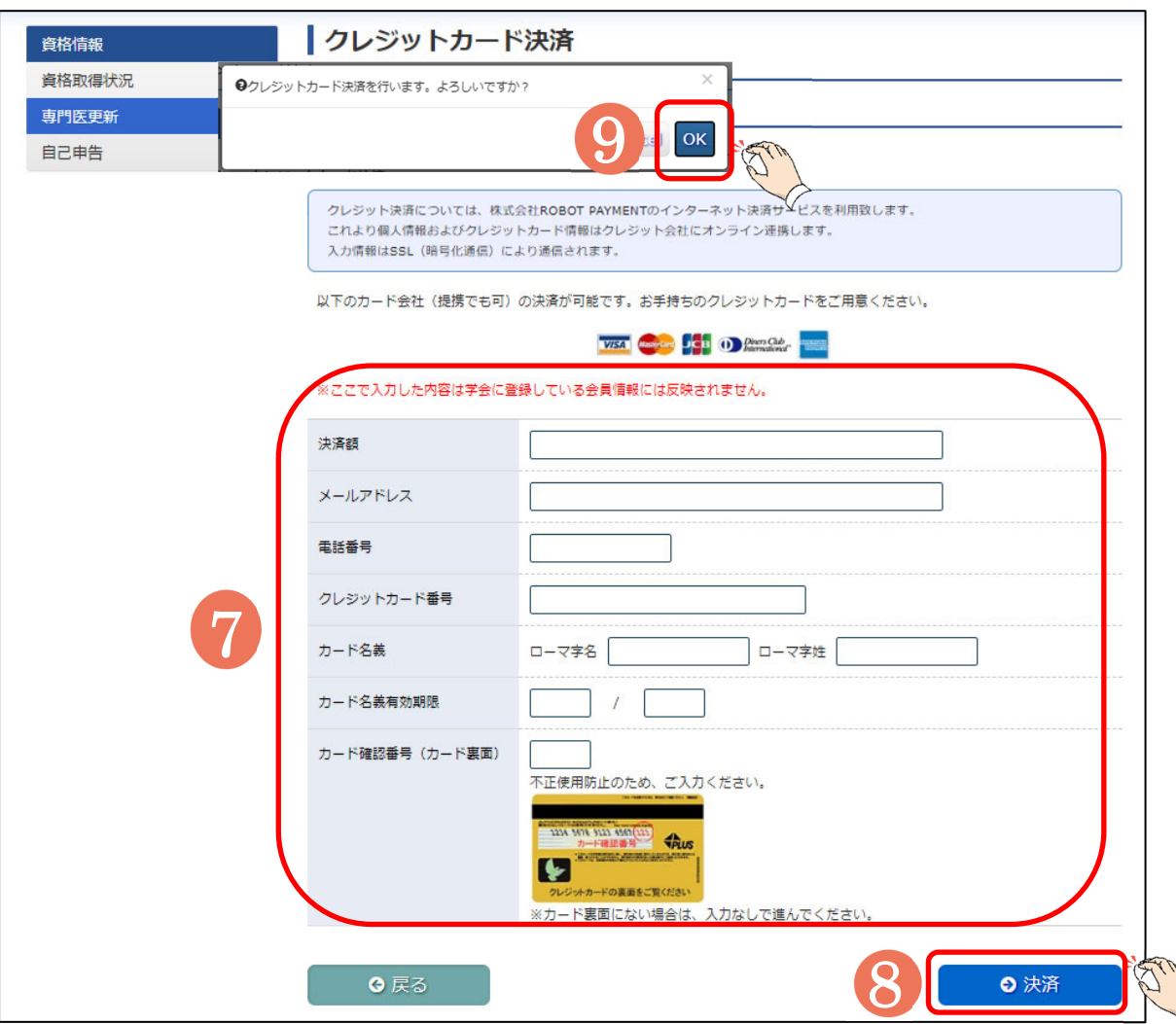

⑦ クレジットカード情報が登録されていない場合は、クレジットカード情報を入力してください。

⑧ 入力後、「決済」をクリックしてください。

⑨ ブラウザ上部に確認のポップアップが表示されますので、「OK」をクリックすることで決済が行わ れます。

【申請料の支払い (郵便振込) 画面説明】

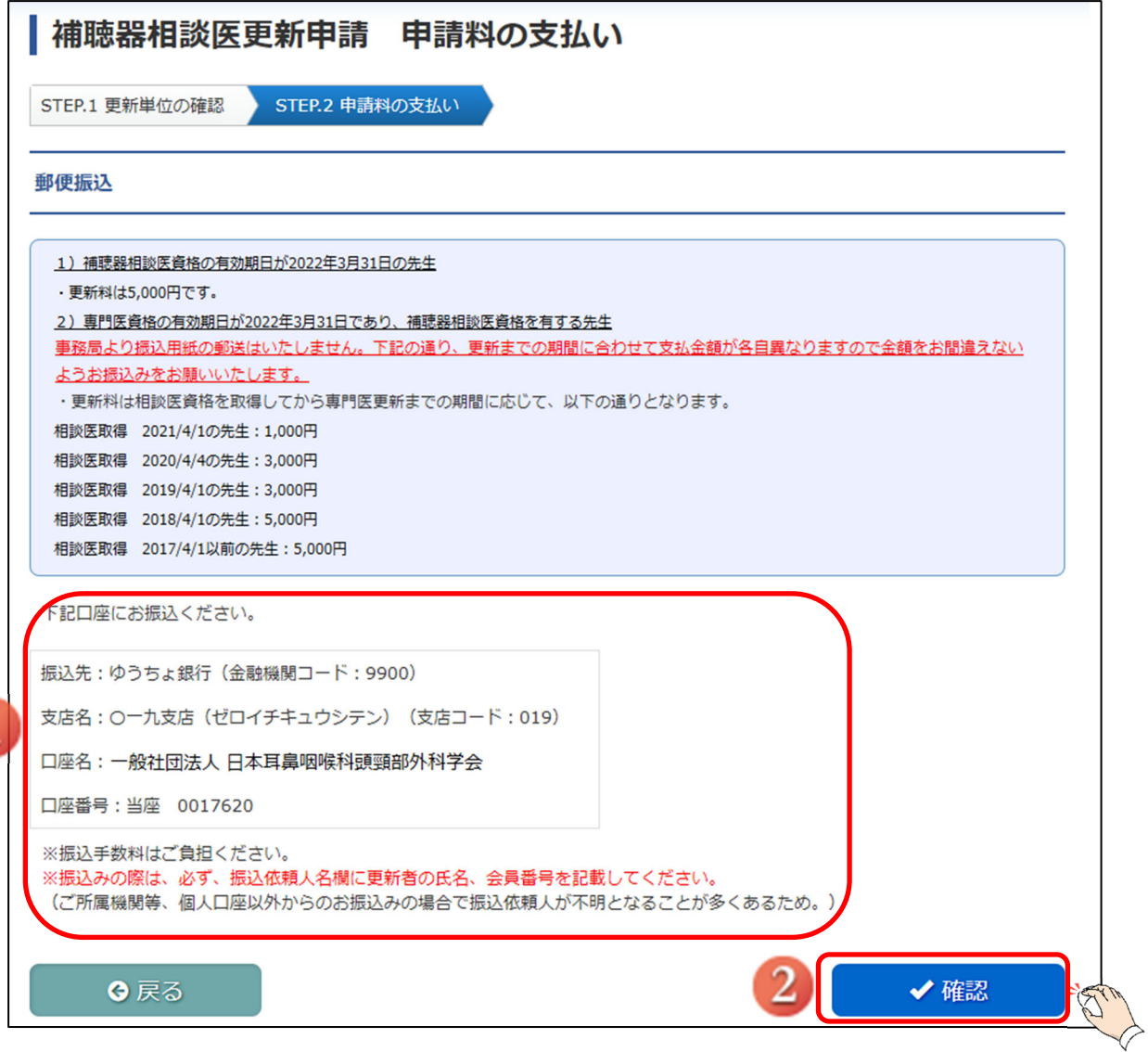

- ① 振込口座が表示されますので、ご確認いただき、後日お振込みを行ってください。
- ② 振込口座を控えたのちに、「確認」をクリックしてください。 「確認」をクリックすると、補聴器相談医更新申請状況のページに戻ります。

### 2.3. 申請完了画面

【画面説明】

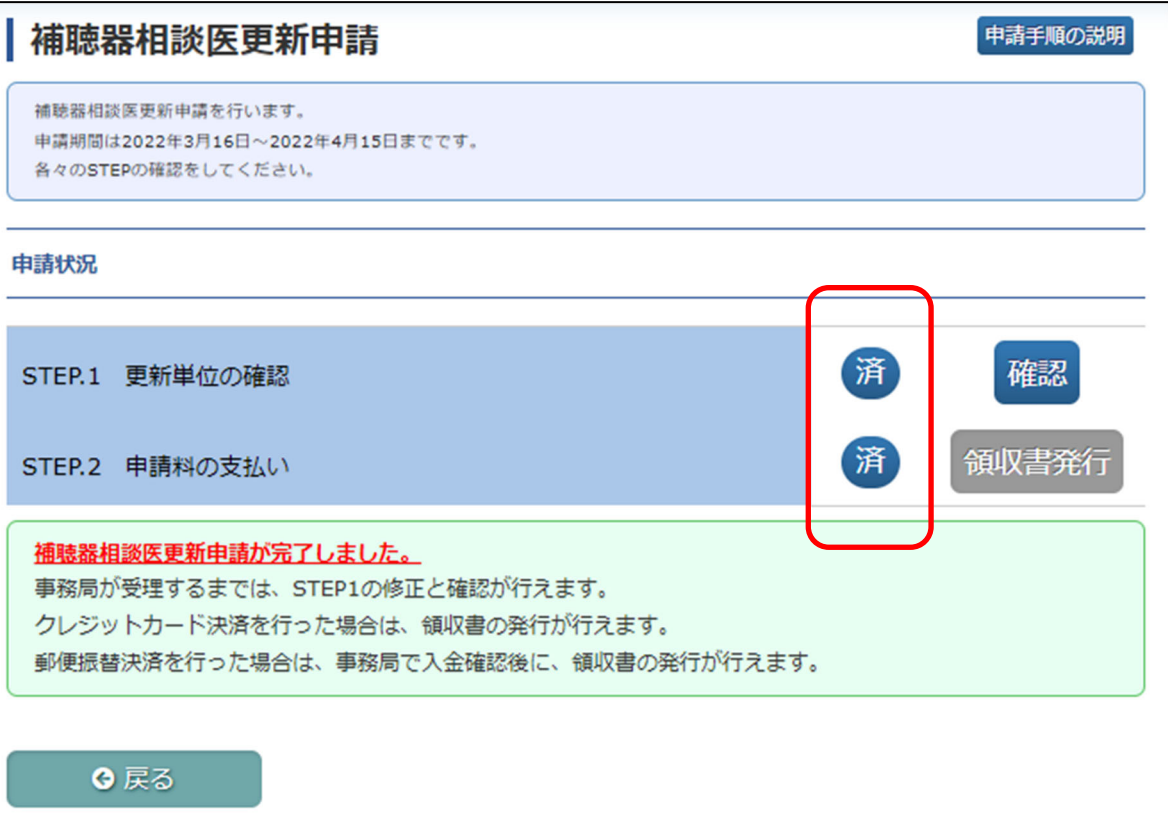

補聴器相談医更新申請が完了すると、全ての STEP.が「済」となり、「補聴器相談医更新申請が完了し ました。」と文言が表示され、更新申請完了となります。申請が完了いたしましたら、会員マイペー ジに登録されておりますメールアドレスにメールが届きますので、ご確認ください。

クレジットカード決済にて申請料の支払いが完了した場合、領収書の発行が可能になります。

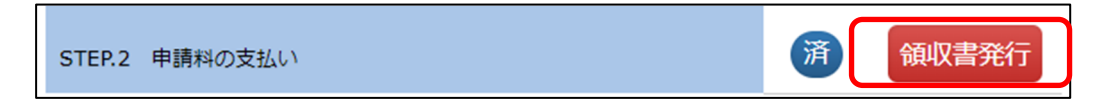

## 補聴器相談医資格委嘱申請

【概要】

補聴器相談医資格の委嘱申請をシステム上で行う方法につきまして、ご案内いたします。 申請期間に入りますと、「システムからのお知らせ」および「資格情報メニュー」に「補聴器相談医 委嘱申請」ボタンが表示されます。

【画面説明】

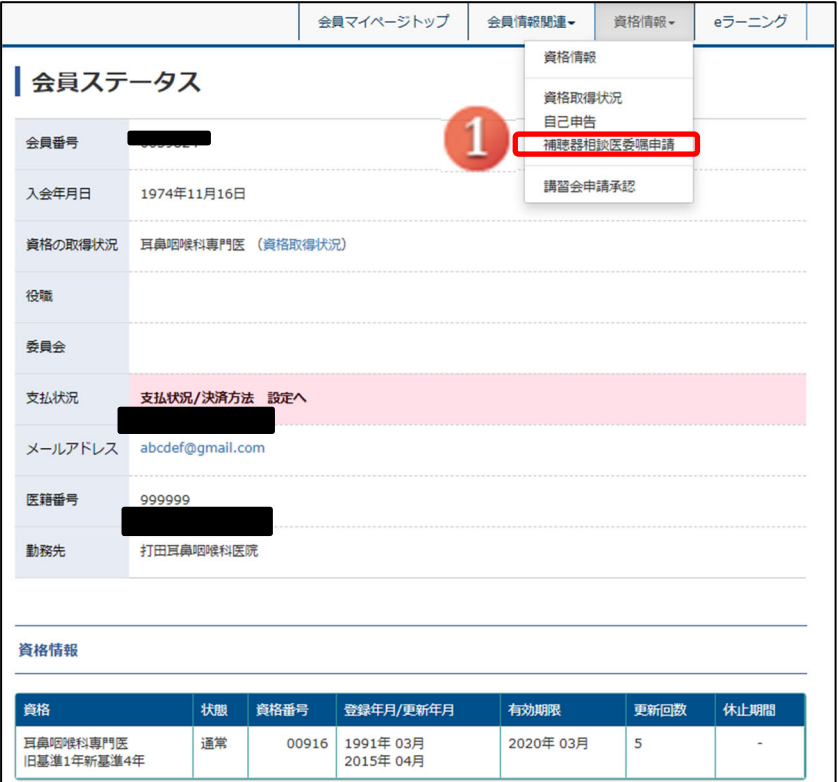

① ログイン後、「委嘱申請」をクリックし、補聴器相談医委嘱申請管理画面に遷移いたします。 【画面説明】

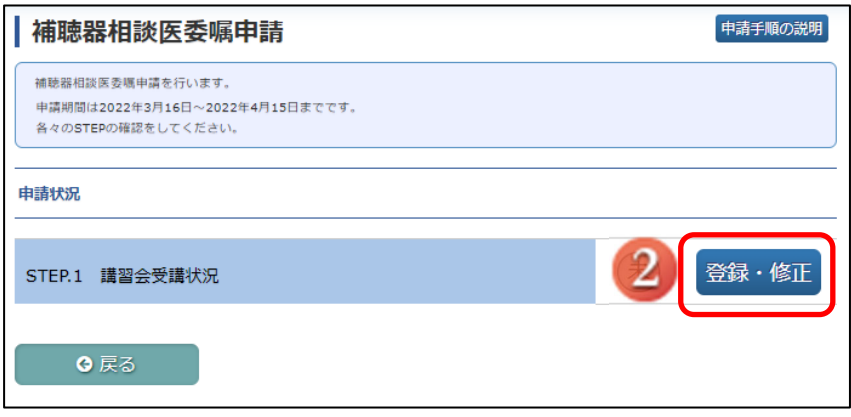

② 委嘱申請には、講習会の受講状況を登録する必要があります。クリックすることで登録画面に遷移 いたします。

【画面説明】

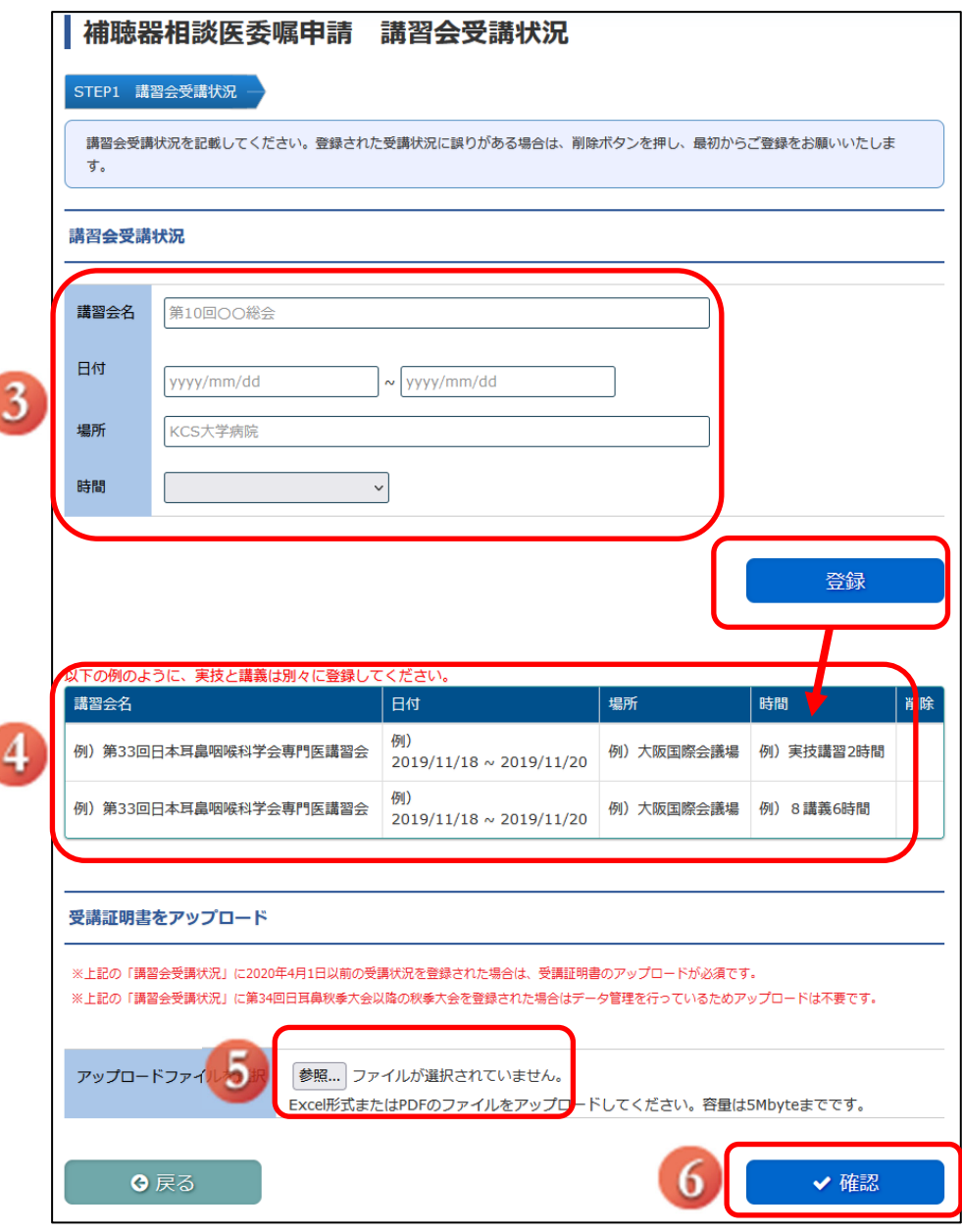

③ 講習会の情報を入力してください(入力例は④をご参照ください)。フォーム入力後、登録ボタン をクリックしてください。

④ 登録が実行された講習会の情報が表示されます。

⑤ 受講証明書をアップロードしてください。

⑥ 全ての登録が完了しているうことを確認し、確定ボタンをクリックしてください。

【画面説明】

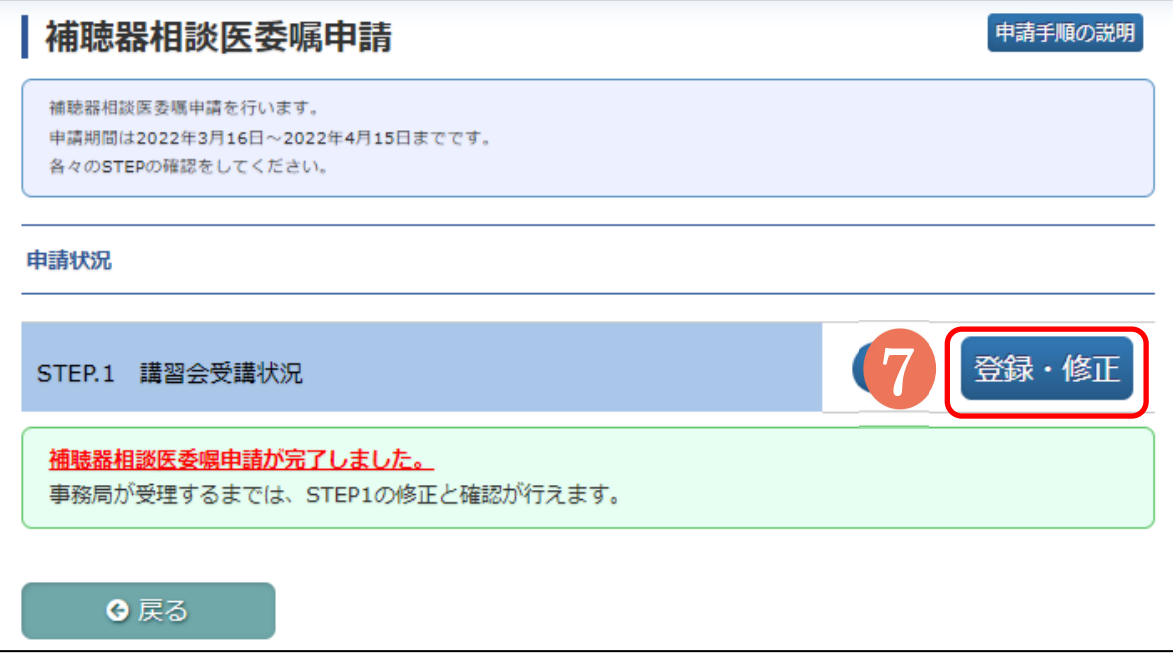

⑦STEP1の登録により、申請が完了いたします。

事務局で受理されるまでは、STEP.1 講習会受講状況は修正可能です。